# **PANDUAN MOBILE APPS PENGAWAS**

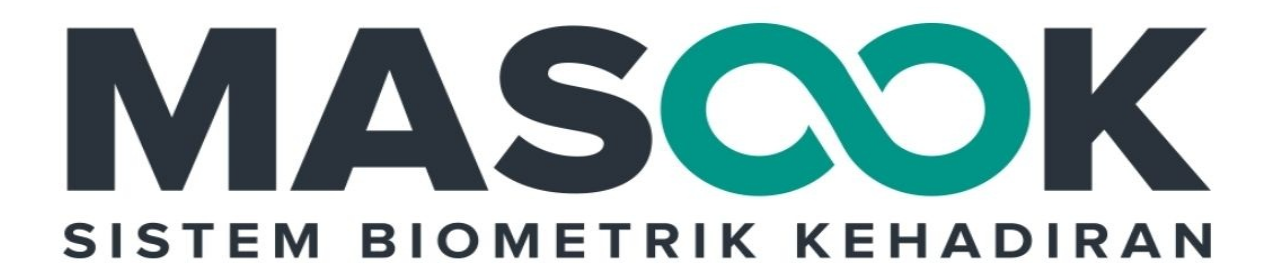

Dokumen panduan ini diperuntukkan

**INSTANSI MADRASAH** 

#### **Table of Contents**

<span id="page-1-0"></span>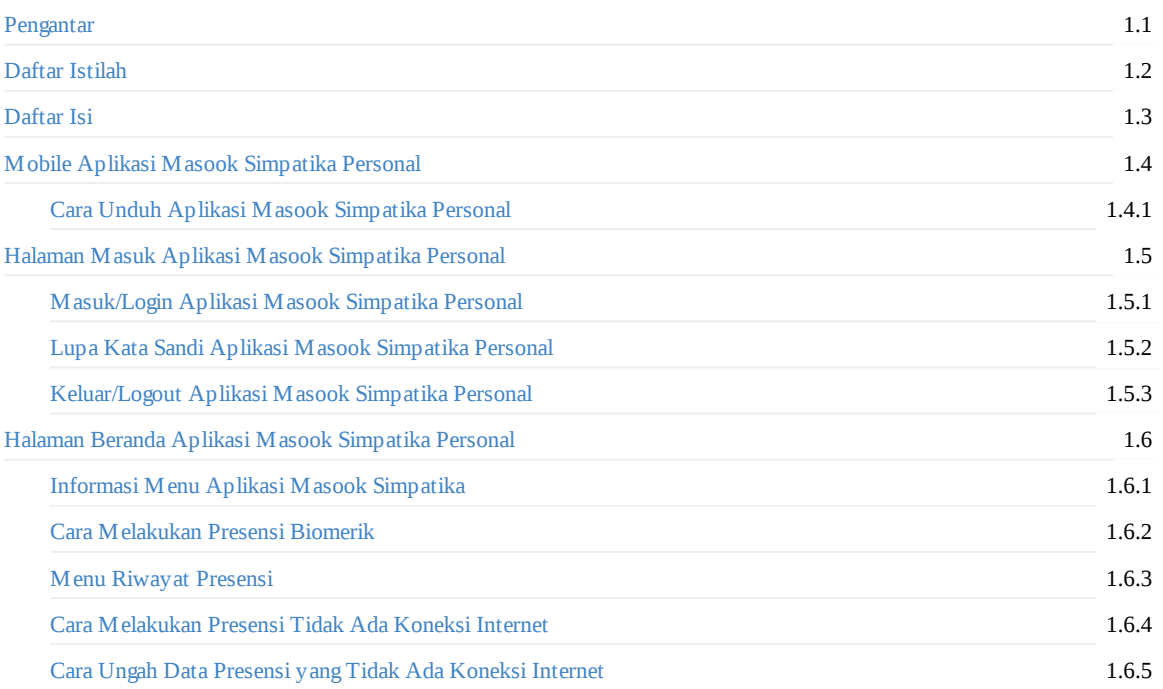

#### <span id="page-2-0"></span>**Pengantar Umum**

Masook adalah sistem layanan presensi biometrik online yang menggunakan face detection and lifeness detection sebagai autentifikasi. Namun untuk mendukung proses presensi agar tetap dapat dilakukan meskipun tidak ada jaringan internet. Maka Masook memiliki fitur untuk dapat presensi saat kondisi offline. Masook sendiri terdiri dari SIM (Sistem Informasi Manajemen) untuk melakukan pengelolaannya dan juga Mobile Apps yang digunakan untuk melakukan aktivitas presensi

Dalam perkembangannya, untuk memudahkan guru dan admin/operator dalam proses presensi sehingga lebih efektif dan efisien, maka dilakukan proses sinkronisasi data antara Masook dengan Simpatika, sehingga semua data terkait presensi yang ada di Simpatika, selanjutnya dapat dimanfaatkan untuk keburuhan presensi dengan menggunakan Layanan Sistem Masook

Dengan menggunakan Masook, beberapa keuntungan yang didapat diantaranya tidak perlu lagi proses perhitungan presensi secara manual yang selama ini dilakukan oleh Admin atau Operator Simpatika; Laporan yang realtime; Integrasi dengan Simpatika; dan masih banyak manfaat yang lainnya

Layanan Interface (tatap muka) Masook ada SIM (Sistem Informasi Manajemen) untuk melakukan pengelolaan dan manajemen data dan Apps (Aplikasi Mobile Android) untuk proses presensi secara biometrik atau manualnya

### <span id="page-3-0"></span>**Daftar Istilah**

**Mobile Apps** adalah aplikasi berbasis android Masook-Simpatika yang digunakan di perangkat ponsel atau tablet milik pengawas/pegawai kemenag

#### <span id="page-4-0"></span>**1. Panduan Aplikasi Masook Integrasi Simpatika**

Aplikasi Masook Simpatika, ada dua aplikasi. Yang pertama adalah aplikasi untuk Instansi dimana digunakan untuk proses presensi *on the spot* yaitu letak lokasi presensi pegawai. Dan yang kedua adalah aplikasi untuk gawai pribadi atau personal masingmasing pegawai, sehingga untuk menghindari antrian melakukan presensi di aplikasi instansi, bisa melakukan presensi dengan masook personal ini nantinya. Tentunya dengan syarat dan ketentuan penggunaannya.

#### <span id="page-5-0"></span>**1.1 Mendaftarkan Perangkat Presensi Instansi**

Langkah yang pertama yang harus dilakukan oleh pengguna aplikasi masook personal madrasah ialah mengunduh aplikasinya terlebih dahulu

Adapun syarat perangkat presensi aplikasi Masook ialah:

- 1. Ponsel atau Tablet dengan Sistem Operasi Minimal Android 6.0 (lolipop);
- 2. Ukuran layar minimal 5 Inch;
- 3. RAM minimal 2 Gb dengan penyimpanan minimal 1 Gb;
- 4. Kamera Depan perangkat berfungsi dengan baik

Berikut tata cara mengunduh aplikasi tersebut di playstore:

- 1. Lakukan unduh aplikasi masook personal terlebih dahulu dengan **Buka Playstore**. Kemudian pada pencarian, tuliskan kata kunci **Masook Personal**.
- 2. Gunakan fitur **Filter** untuk melakukan pencarian aplikasi Masook Personal, lalu **install** pada ponsel atau tablet perangkat Anda.
- 3. Jika sudah terinstall pada ponsel atau tablet perangkat pribadi Anda, silakan buka **aplikasi Masook Personal**.

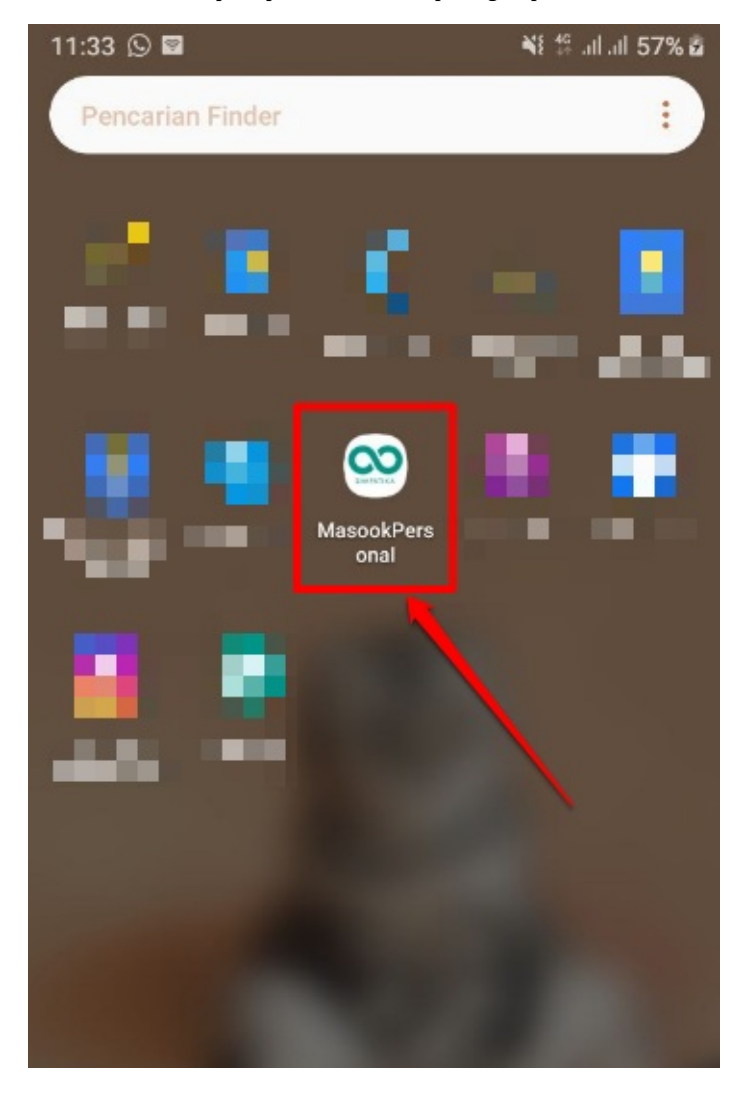

## <span id="page-7-0"></span>**2. Halaman Login**

Pada halaman ini akan menjelaskan semua hal terkait yang ada pada mobile apps masook personal simpatika yang berhubungan pada halaman login. Yangmana di dalam nya terdapat beberapa fitur seperti lupa password dan login menggunakan akun Simpatika

#### <span id="page-8-0"></span>**2.1 Masuk/Login Mobile Apps Masook Personal**

Sebelum pengguna atau pegawai kemenag menggunakan aplikasi masook personal yang terintegrasi dengan simpatika ini, terlebih dahulu pengguna diminta untuk login dengan username berupa email atau nomor NUPTK nya dan juga kata sandi yang digunakannya untuk login pada Simpatika.

Karena Masook sudah terintegrasi sengan Simpatika, sehingga untuk proses masuk/loginnya tidak ada perbedaan username dan passwordnya, atau dapat diartikan username dan password yang digunakan untuk masuk/login di Simpatika, juga bisa digunakan untuk login di mobile apps masook personal.

Adapun tata cara masuk/loginnya sebagaimana berikut:

1. Setelah Anda mengunduh dan membuka aplikasinya, maka Anda akan masuk pada tampilan halaman login. Silakan masukkan username/alamat surel dan juga kata sandi/password yang Anda gunakan ketika login di Simpatika

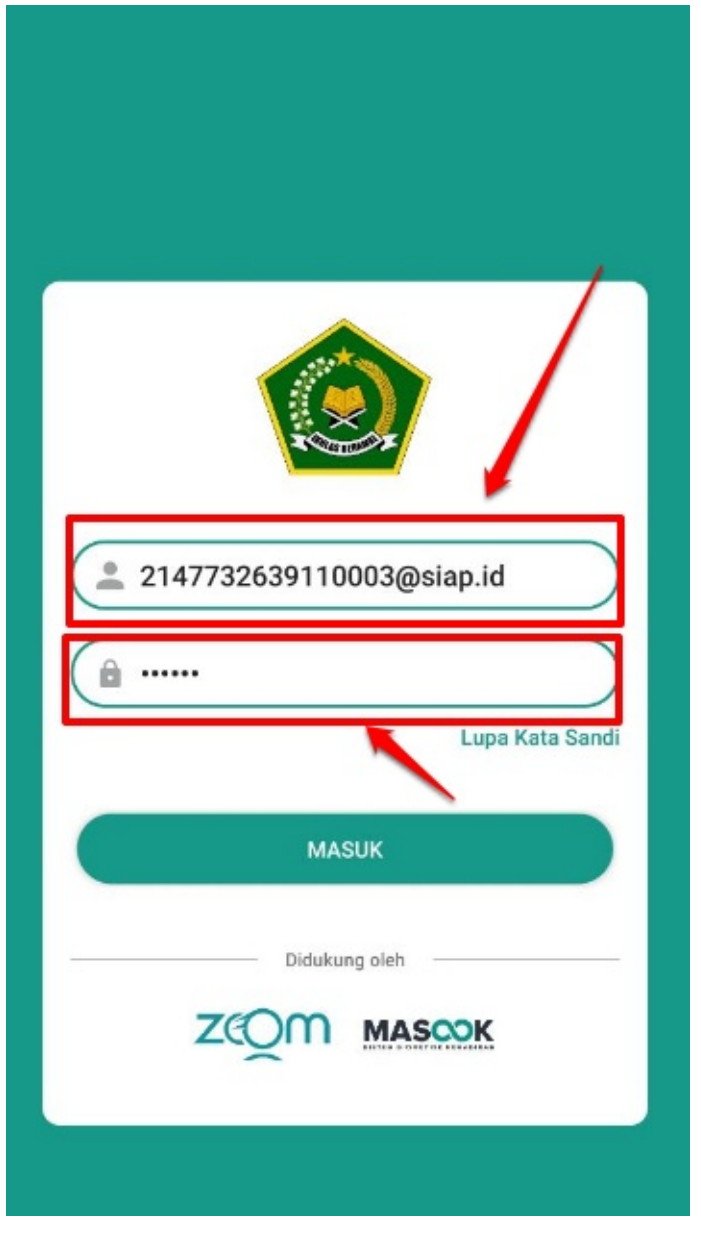

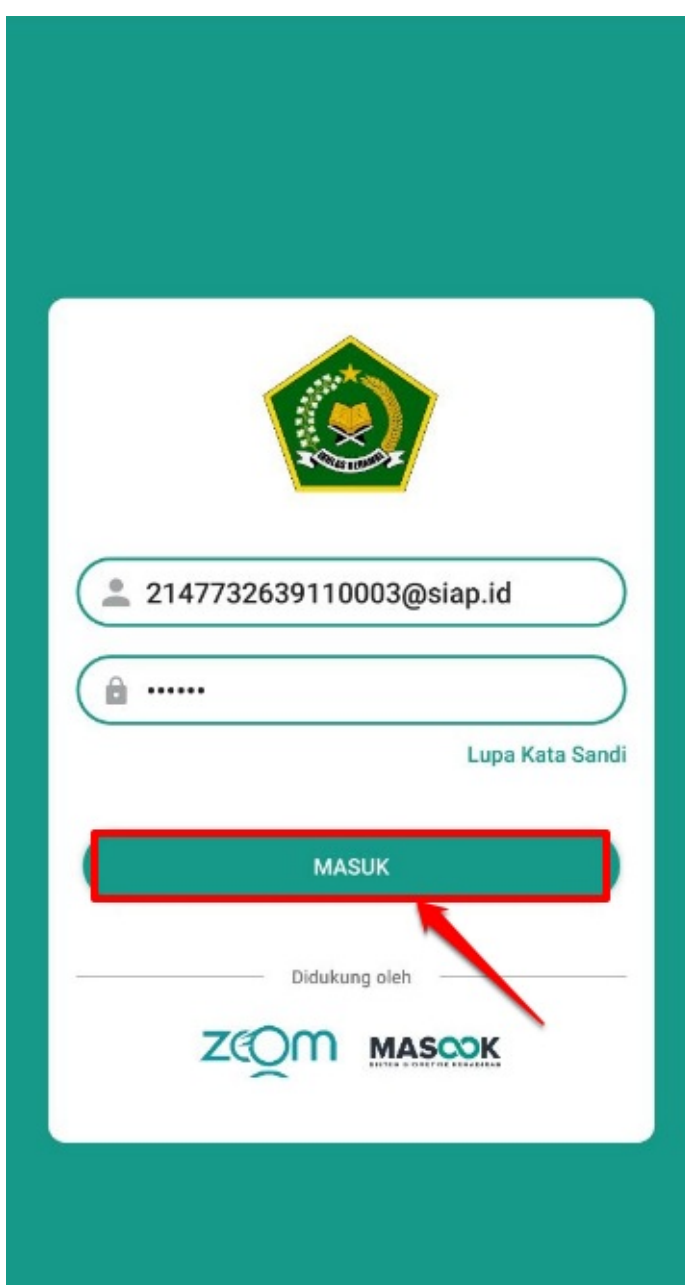

- 2. Kemudian klik tombok **Masuk**
- 3. Jika berhasil masuk, maka akan terdapat tampilan pada halaman utama sebagaimana berikut

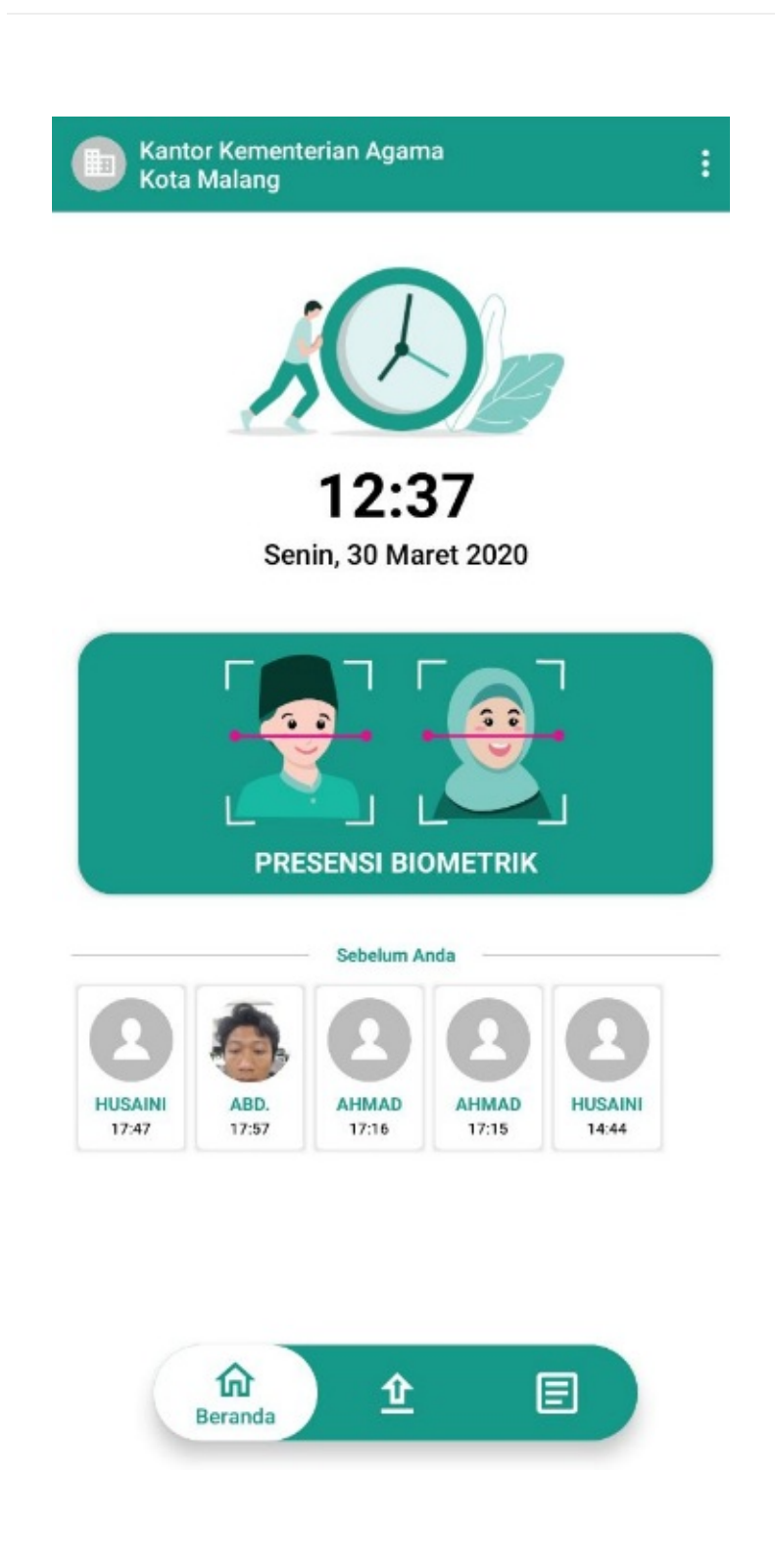

## <span id="page-11-0"></span>**2.2 Lupa Kata Sandi Mobile Apps Masook Personal**

Ketika Anda lupa kata sandi, selain dapat dilakukan dengan cara melakukan reset kata sandinya melalui Simpatika, juga dapat dilakukan reset melalui mobile apps masook personal.

Adapun tata cara masuk/loginnya sebagaimana berikut:

1. Proses lupa kata sandi dapat dilakukan, jika memang lupa dengan kata sandi atau username yang Anda miliki. Dari sistem akan mengeluarkan peringatan sebagaimana gambar di bawah

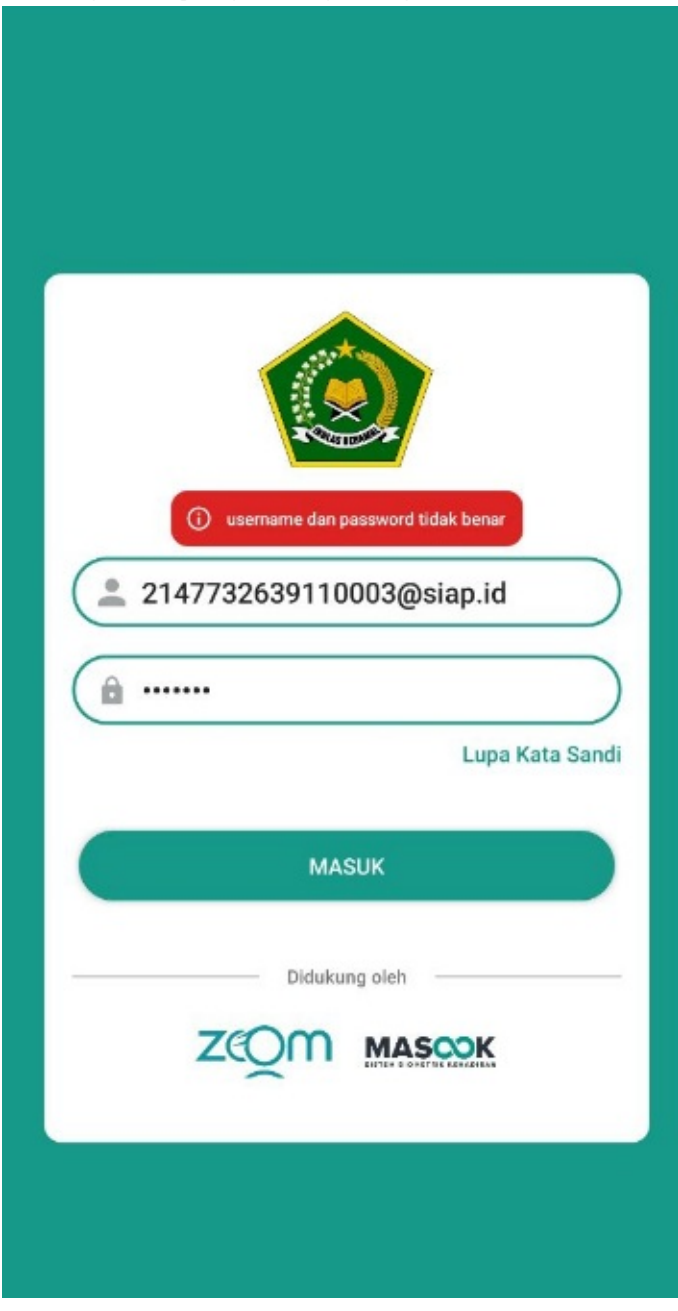

2. Yang harus Anda lakukan selanjutnya, yaitu klik menu **Lupa Kata Sandi**

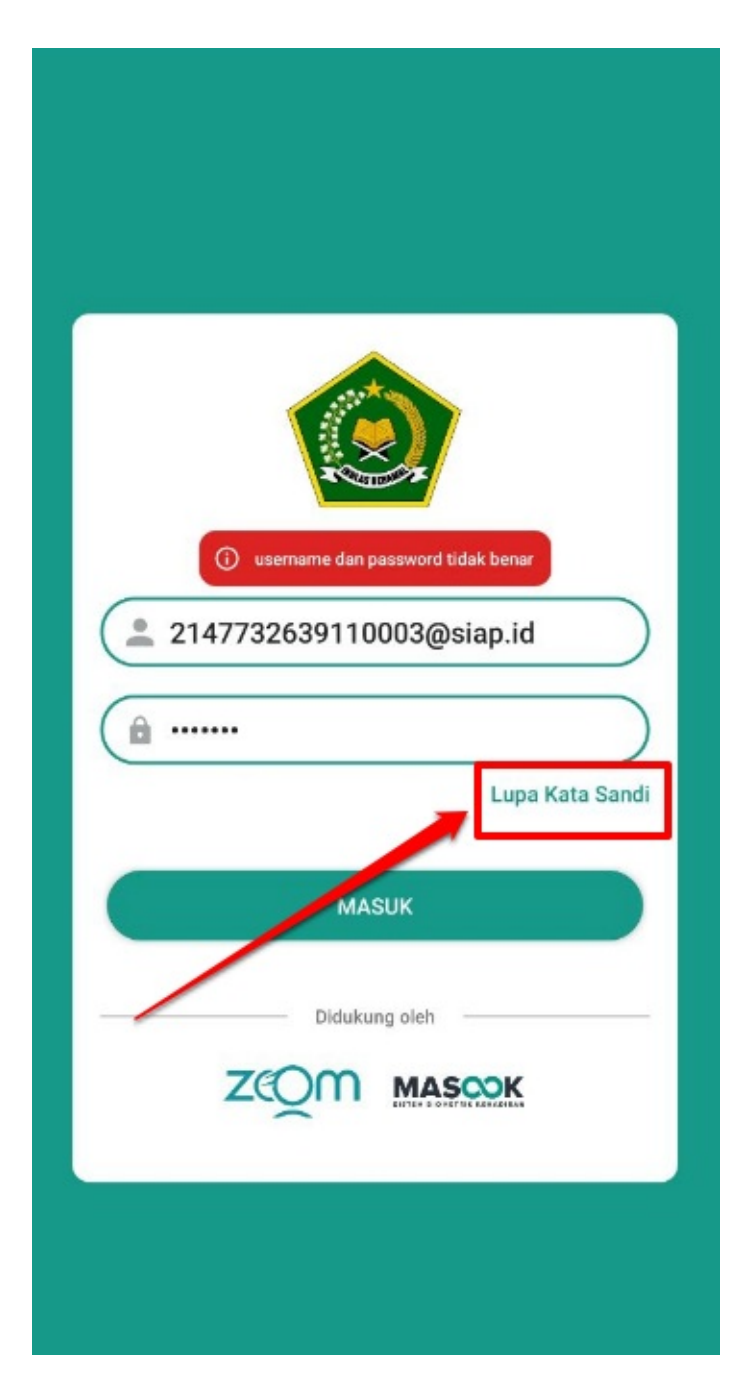

3. Selanjutnya Anda akan diarahkan menuju halaman reset kata sandi. Masukkan email yang Anda gunakan untuk login

## Lupa Kata Sandi

Masukkan email dan kode gambar pada isian di bawah, kami akan mengirimkan tautan dan kode untuk me-reset password anda.

Pastikan email yang anda masukkan sesuai dengan akun anda.

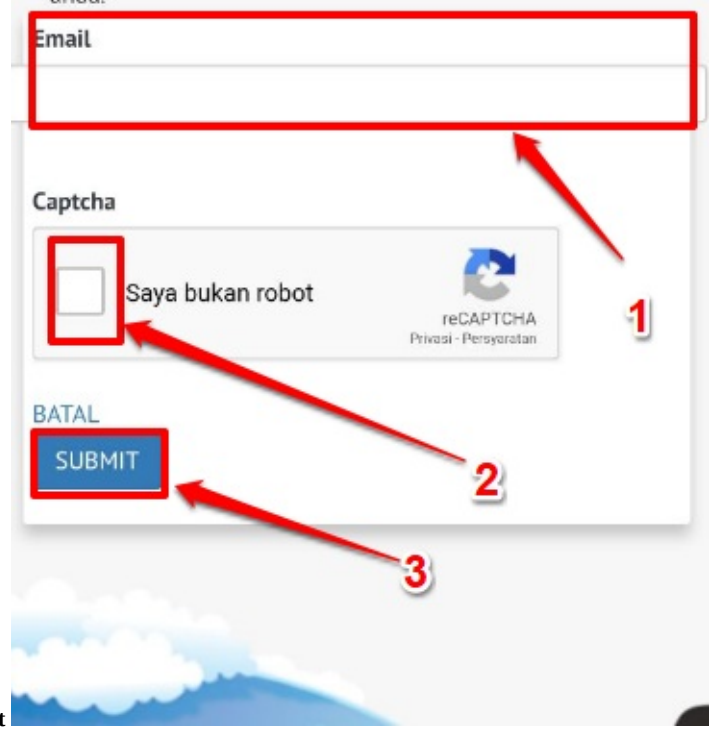

kemudian centang kode captcha dan klik **Submit**

4. Silakan cek email Anda, yaitu email yang Anda masukkan saat melakukan ajuan reset kata sandi tersebut. Cek pada kotak masuk/inbox. Anda akan mendapatkan email dari **Masook.id** untuk proses reset kata sandi Anda

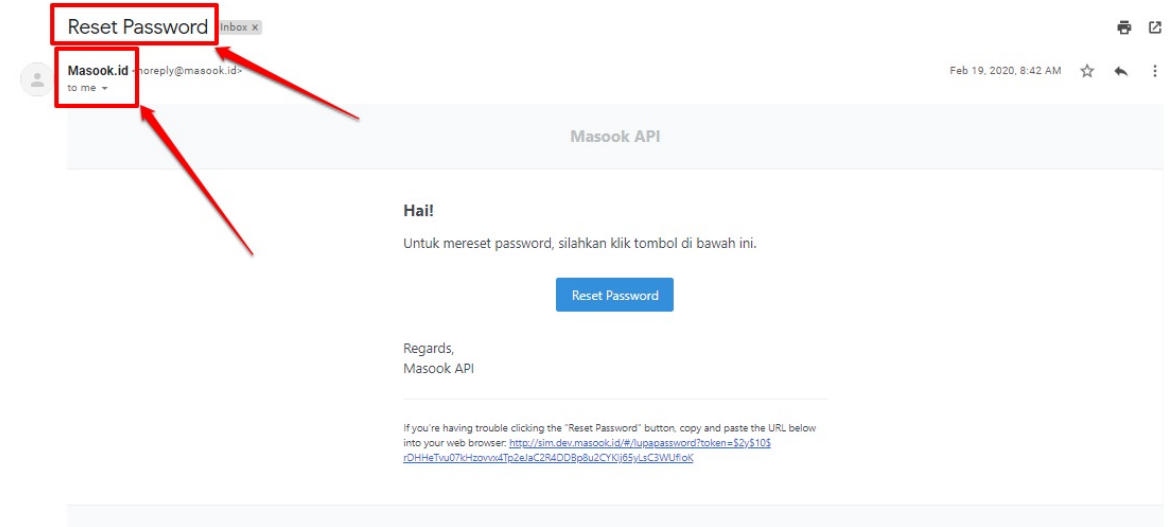

5. Klik tombol **Reset Password**

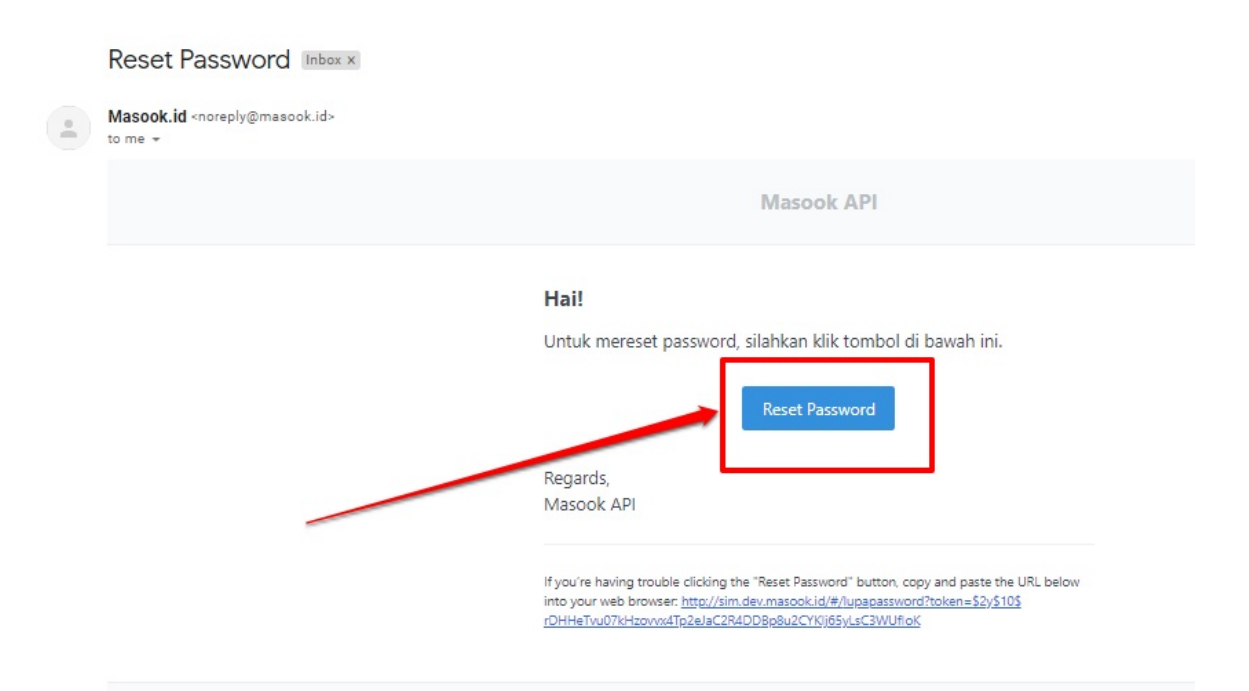

6. Kemudian Anda akan diarahkan menuju halaman reset kata sandi. Masukkan kata sandi baru Anda. Lalu klik tombol **Reset Kata Sandi**

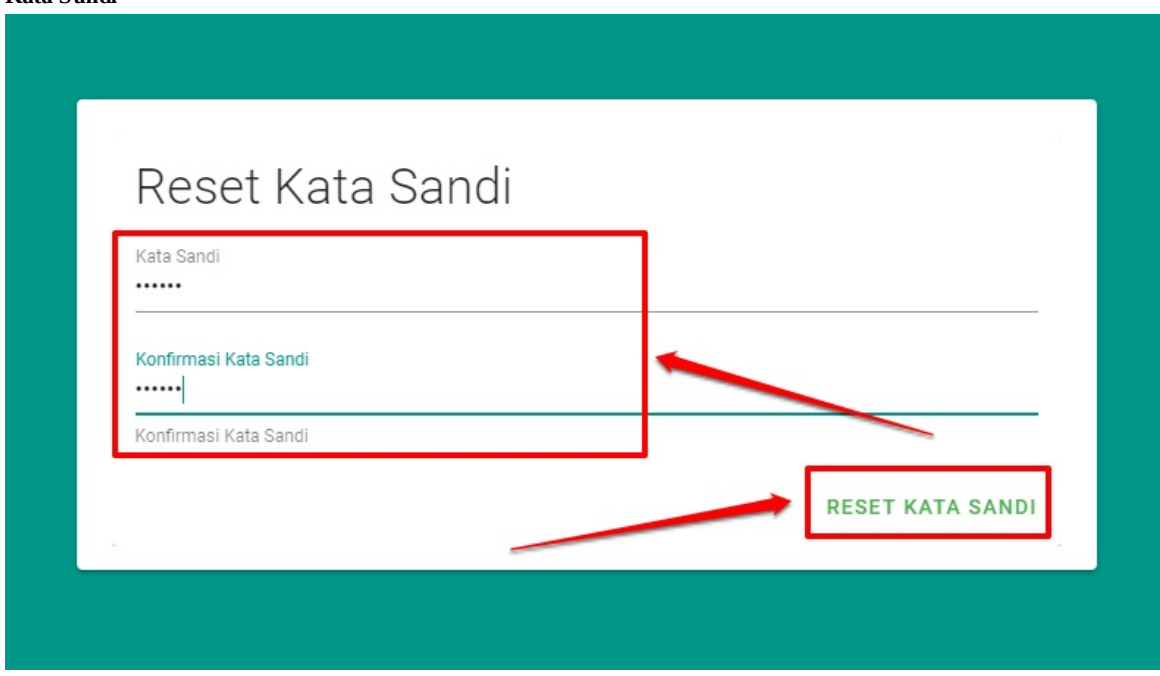

7. Selanjutnya akan muncul informasi berhasil reset kata sandi

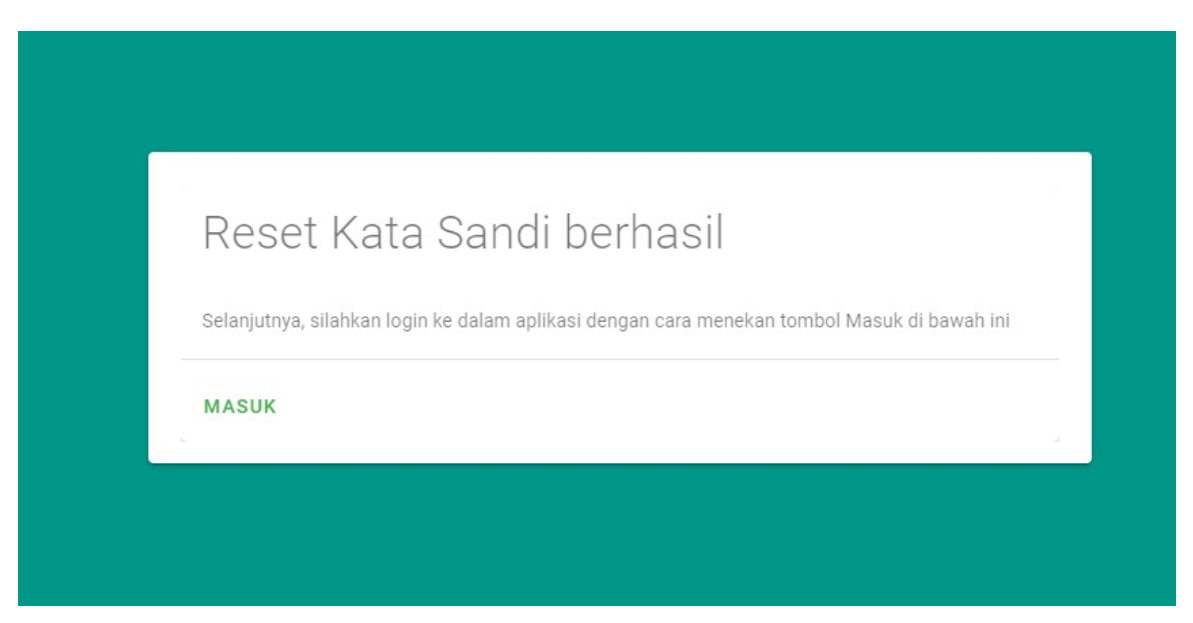

8. Silakan melakukan masuk/login di mobile apps masok personal dengan username dan kata sandi yang barusan direset

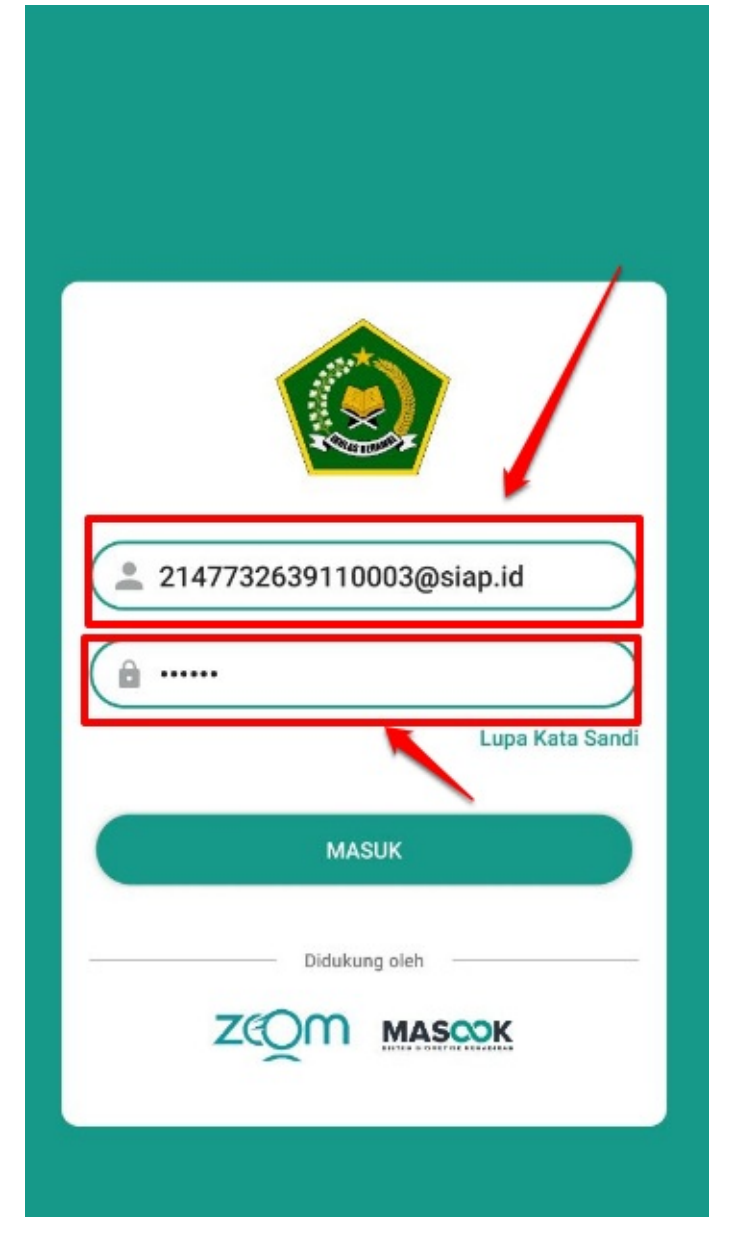

#### <span id="page-17-0"></span>**2.3 Keluar/Logout Mobile Apps Masook Personal**

Anda tidak diwajibkan untuk selalu keluar aplikasi setelah melakukan presensi. Hal tersebut (tidak selalu keluar) juga berguna bilamana perangkat Anda mungkin suatu waktu tidak terhubung dengan internet, akhirnya Anda tetap bisa melakukan presensi secara manual, karena posisi aplikasi di perangkat Anda masih dalam keadaan Masuk/Login sehingga saat tidak ada internet pun, Anda tetap dapat melakukan presensi tapi masuk/login terlebih dahulu dengan inputkan username dan kata sandi.

Adapun tata cara keluar/logoutnya sebagaimana berikut:

1. Posisi awalnya tentunya dalam keadaan sudah masuk/login, sehingga Anda ingin keluar aplikasi. Untuk keluar dari aplikasi,

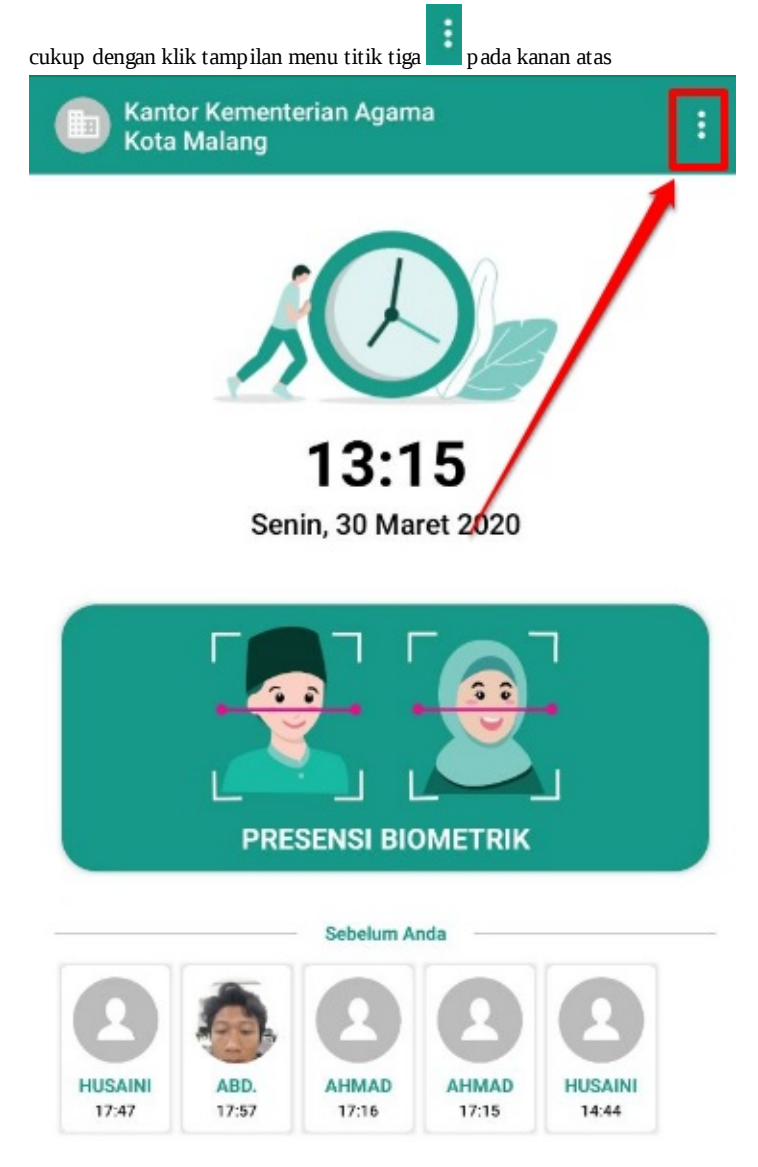

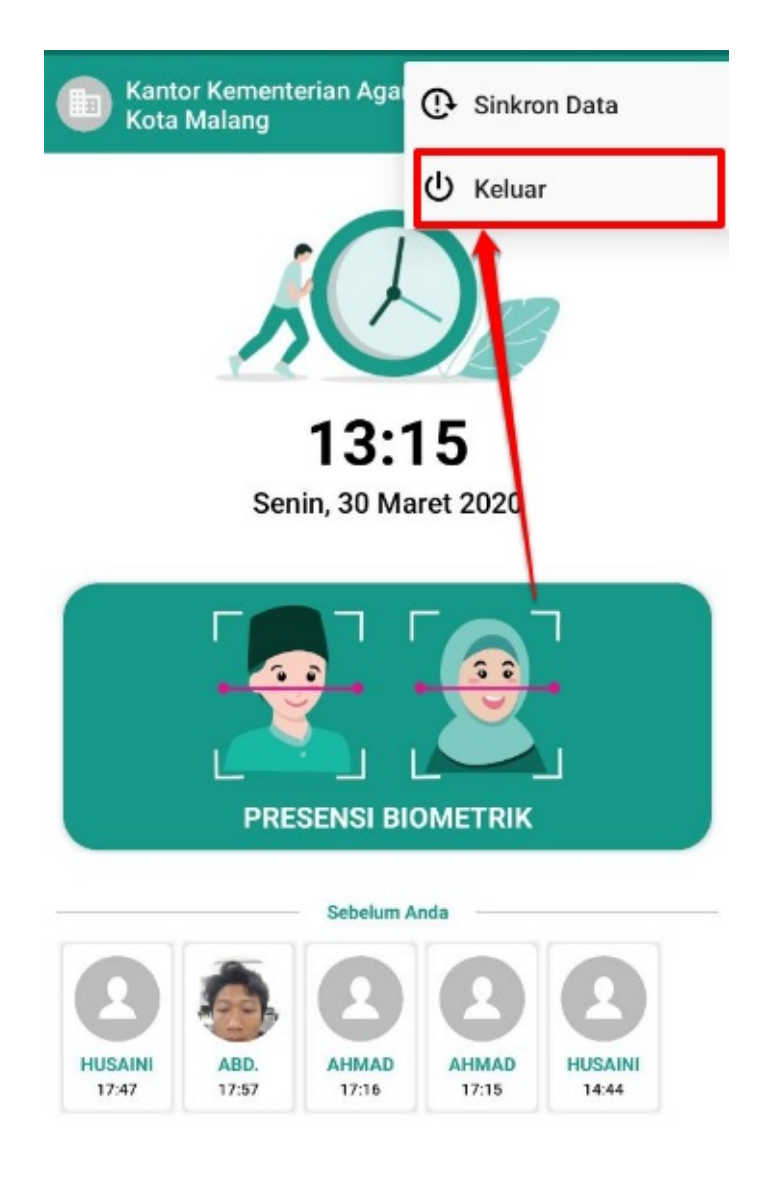

- 2. Kemudian pilih menu **Keluar**
- 3. Akan muncul konfirmasi apakah betul ingin keluar aplikasi atau tidak. Jika tidak, maka klik tombol **Tidak** dan jika ingin keluar, klik tombol **Ya** kemudian Anda akan kembali pada halaman masuk/login

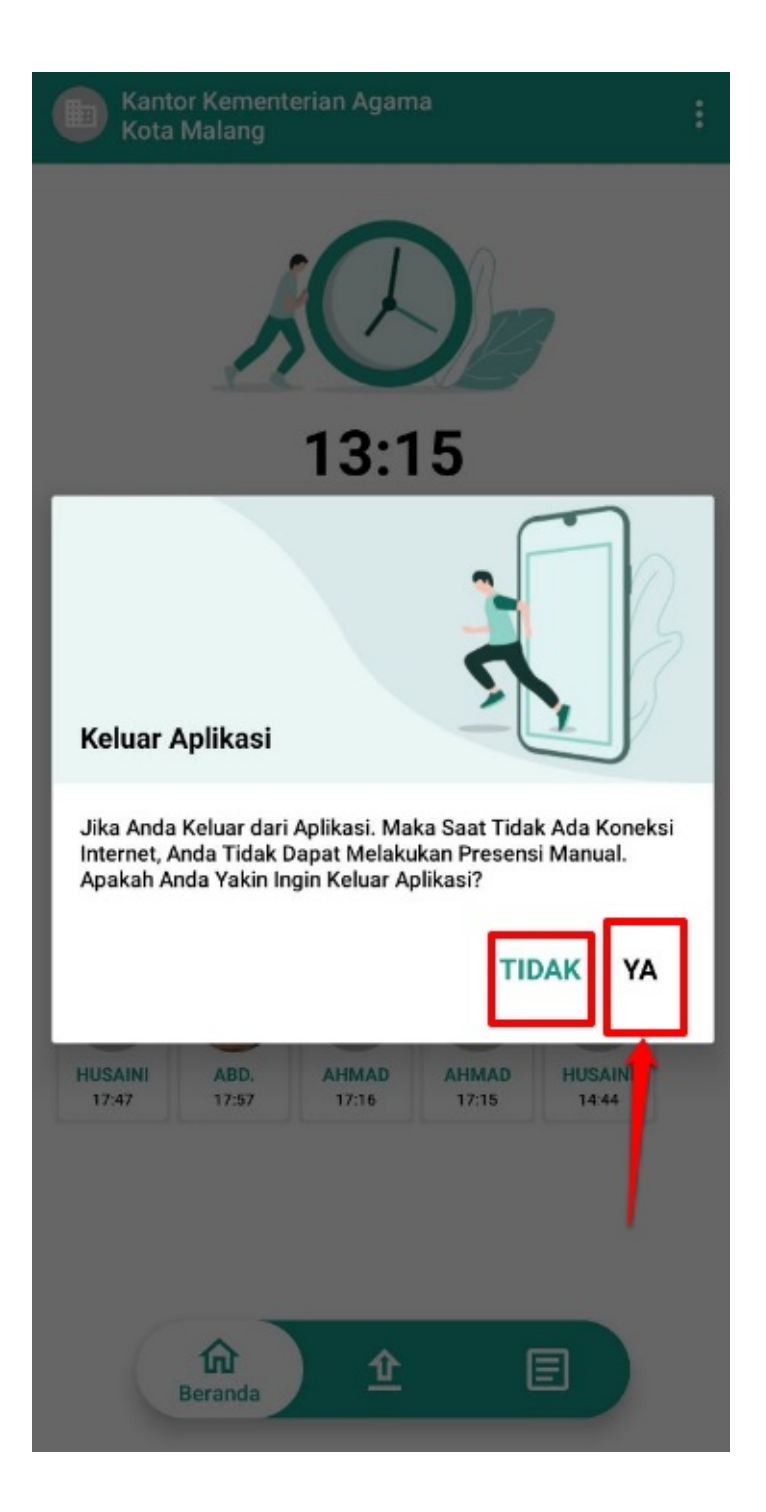

#### <span id="page-20-0"></span>**3. Halaman Utama Mobile Apps Masook Personal**

Jika sudah berhasil masuk/login. Maka selanjutnya pengguna akan dihadapkan pada halaman utama mobile apps simpatika personal. Terdapat beberapa menu dan fitur yang dapat dimanfaatkan pada mobile apps simpatika personal ini. Sehingga lebih detailnya akan dijelaskan pada panduan di bagian ini

### <span id="page-21-0"></span>**3.1. Informasi Menu Utama**

Beberapa fitur dan menu pada halaman utama di mobile apps Masook Simpatika Personal ini, perlu disampaikan sehingga pengguna dapat mengetahui fungsi dan manfaat dari setiap menu dan fiturnya. Adapun penjelasannya sebagaimana berikut:

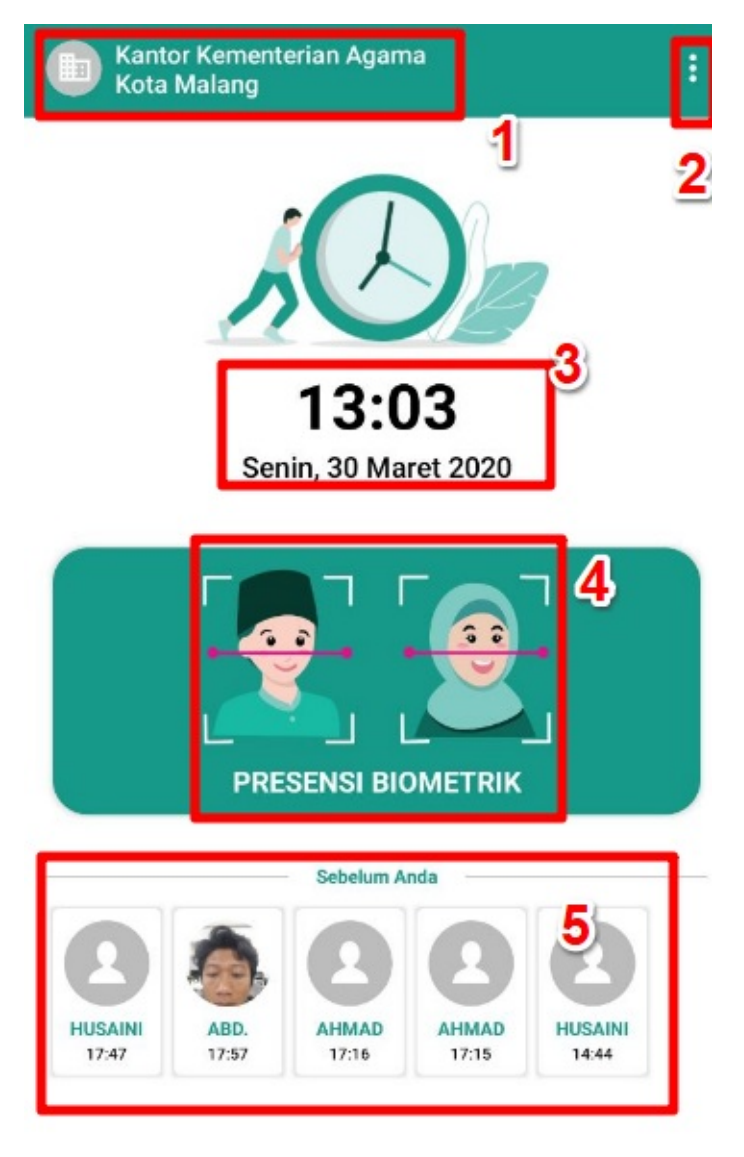

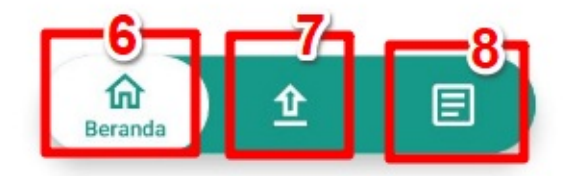

- 1. Informasi naungan kemenag kota/kabupaten dari instansi pengawas yang bersangkutan
- 2. Fitur untuk keluar dari aplikasi masook simpatika personal dan juga fitur untuk sinkronkan data antara yang di Simpatika dan Sim Masook dengan aplikasi masook simpatika personal
- 3. Informasi jam, hari, tanggal, bulan dan tahun
- 4. Tombol untuk melakukan presensi biometrik ataupun manual
- 5. informasi riwayat kehadiran pada instansi madrasah
- 6. Sebagai informasi halaman Anda sekarang, yaitu pada halaman beranda
- 7. Informasi menuju halaman unggah data presensi manual
- 8. Informasi menuju halaman riwayat kehadiran presensi Anda

### <span id="page-23-0"></span>**3.2. Presensi Biometrik dengan Aplikasi Masook Simpatika Personal**

Untuk menunjang efektifitas dan efisiensi presensi dilingkungan Pegawai Kemenag, terutama Pengawas yang mana dalam melaksanakan tugasnya, selalu berpindah dari madrasah binaan satu ke madrasah binaan yang lain, maka Masook-Simpatika memfasilitasi untuk pengawas tersebut, bisa presensi dengan mobile apps masook simpatika personal ini.

Adapun penjelasannya sebagaimana berikut:

- 1. Pastikan GPS perangkat Anda sudah aktif
- 2. Sudah berada pada halaman beranda atau halaman utama. Klik menu **Presensi Biometrik**

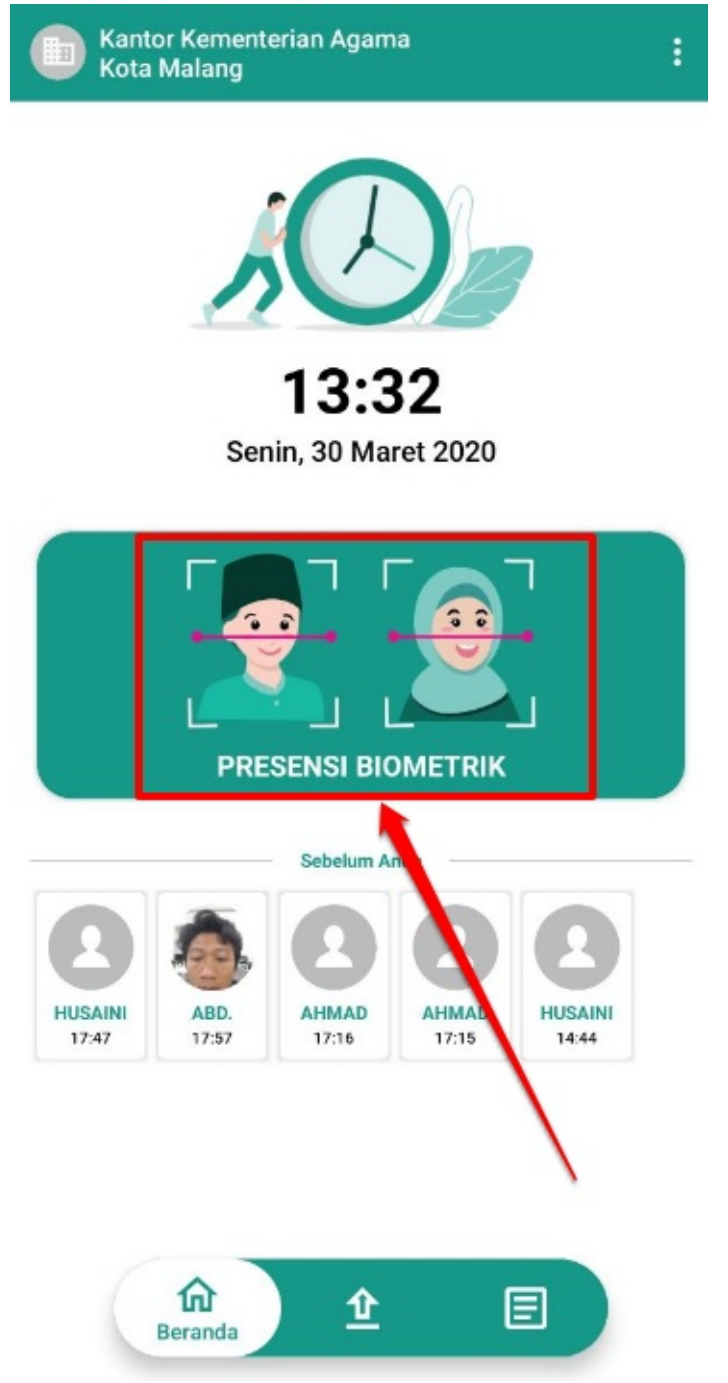

3. Sebelumnya, sekali lagi pastikan jika kondisi perangkat Anda GPS nya sudah aktif, karena jika GPS Anda belum aktif, akan

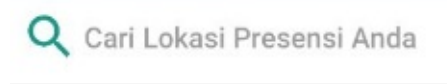

**Bunga Flamboyan** Jalan Bunga Flamboyan no. 14 Malang

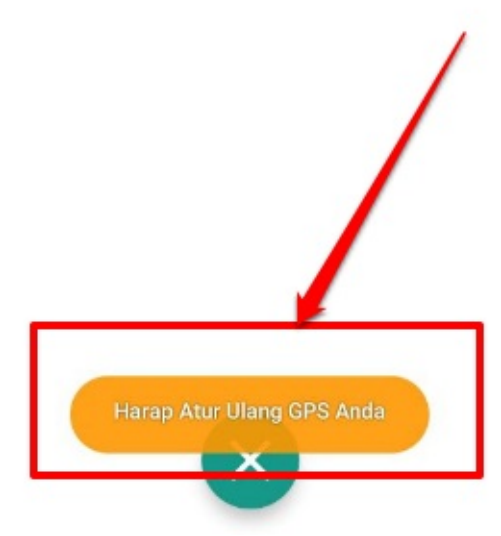

muncul peringatan sebagaimana berikut

4. Jika sudah, pilih lokasi presensi madrasah binaan di tempat dimana Anda sekarang berada

#### Q Cari Lokasi Presensi Anda

#### **Ponpes Anwarul Huda**

Jl. Raya Candi 3 No.454, Karangbesuki, Kec. Sukun, Kota Malang, Jawa<br>Timur 65149

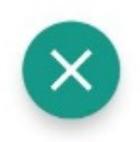

5. Jika dirasa sistem tidak mendeteksi perangkat Anda berada di radius lokasi presensi madrasah binaan Anda, maka akan muncul informasi sebagaimana berikut. Artinya pastika Anda berada pada radius dan lokasi presensi madrasah binaan yang

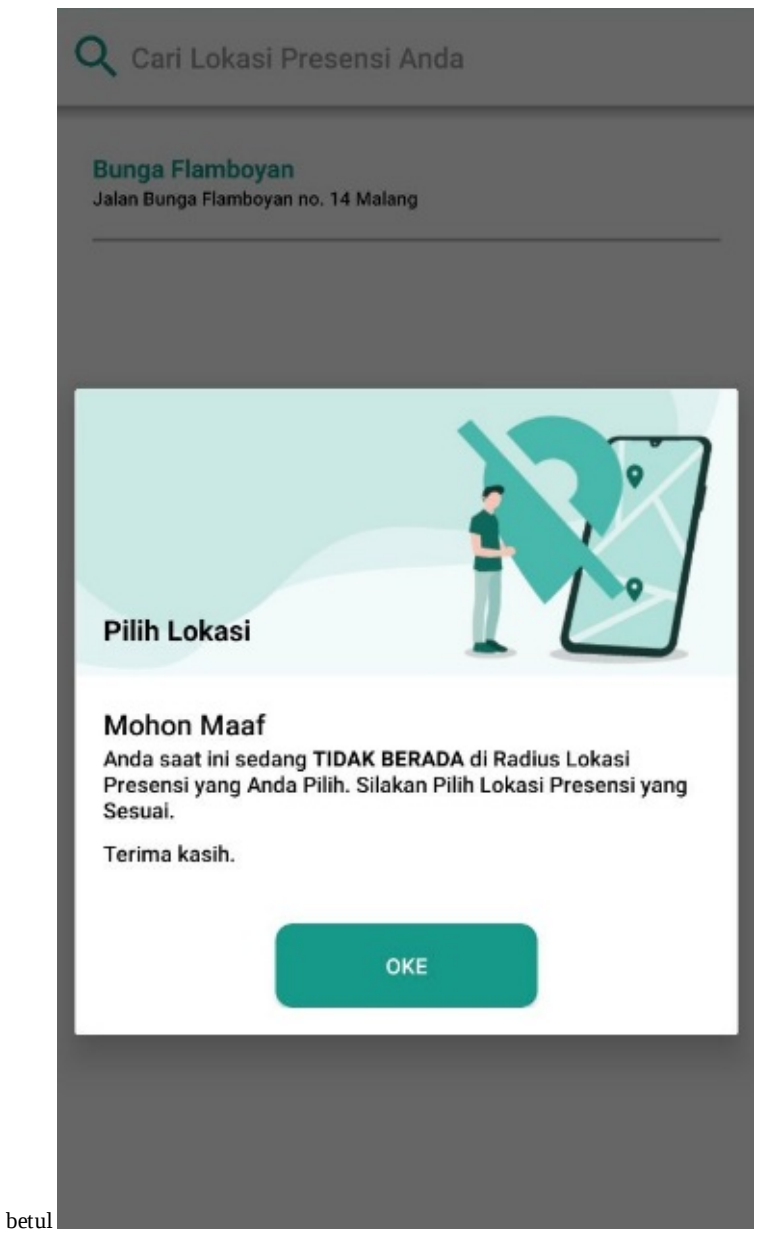

6. Jika memang sudah sesuai dengan radius presensi madrasah binaan. Maka setelah Anda pilih lokasi presensi, langsung menuju proses verifikasi wajah. klik tombol **KLIK DI SINI**

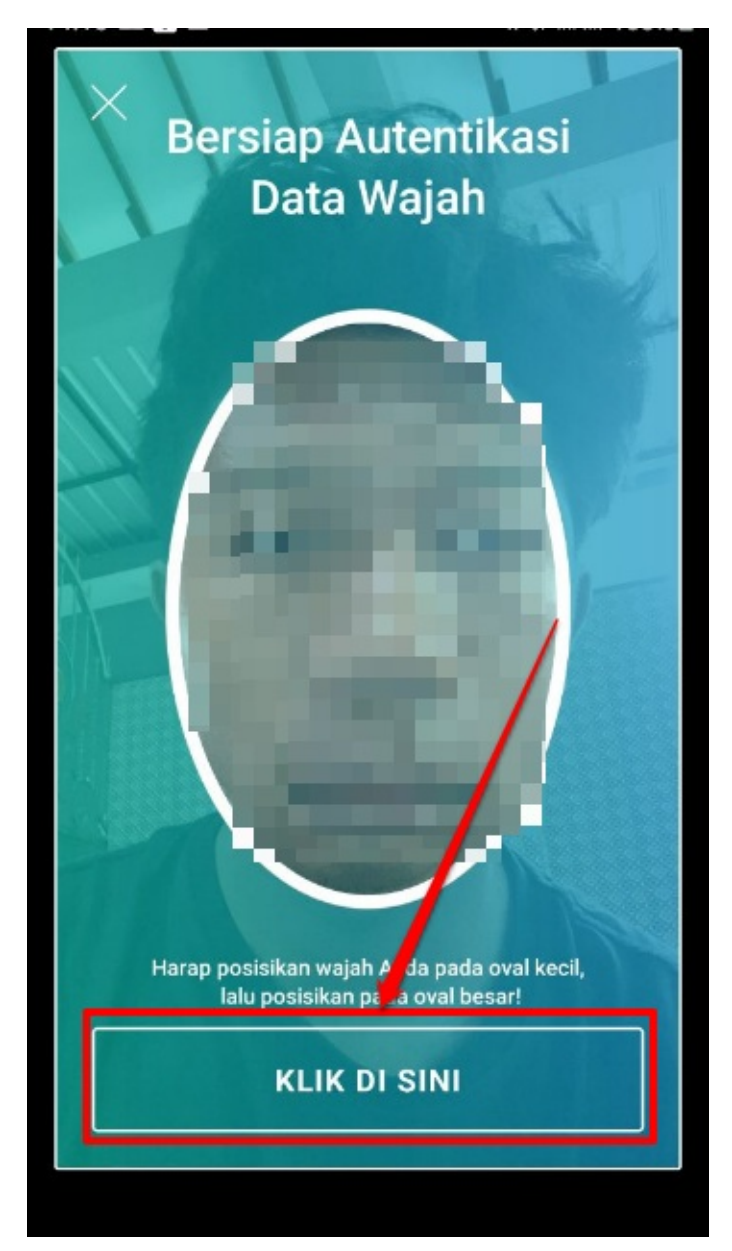

7. Jika berhasil, maka akan muncul informasi sebagaimana berikut

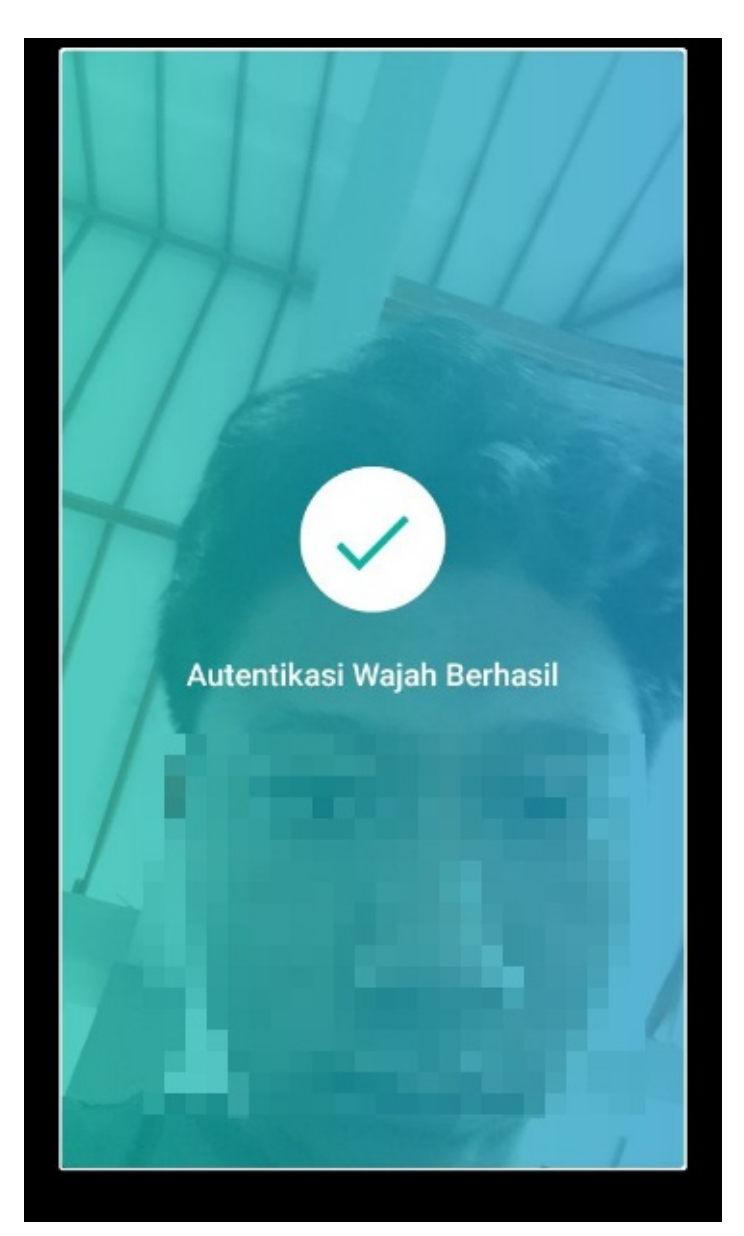

8. Kemudian sistem akan menampilkan informasi status presensi Anda, dan proses presensi Anda masuk dalam riwayat

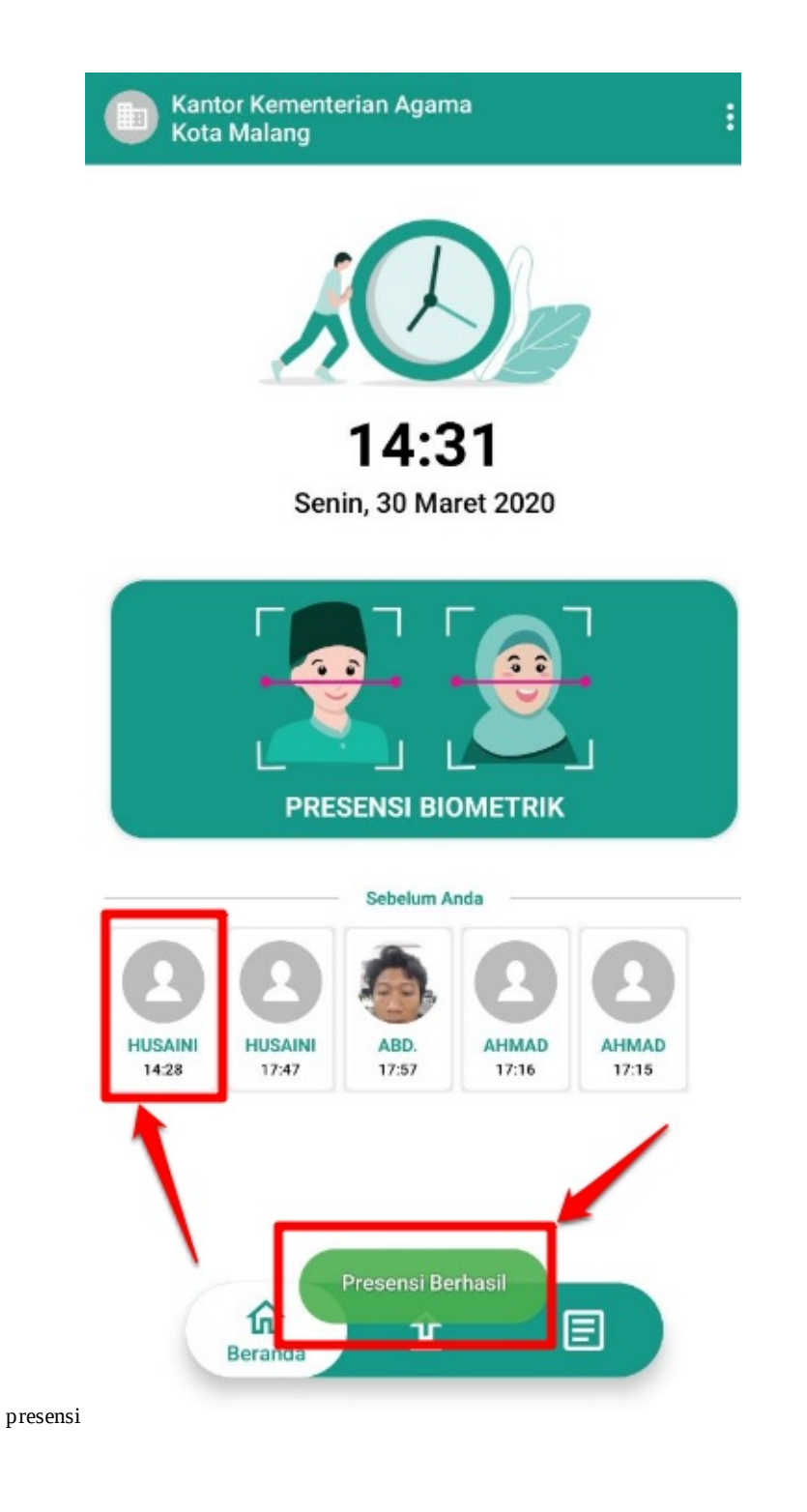

#### **3.3. Riwayat Presensi**

Semua proses presensi dengan mobile apps masook simpatika personal, terekam dalam menu riwayat presensi. Datanya pun menjelaskan mulai dari lokasi presensi, jam melakukan presensi, tanggal, bulan dan tahun

目

Adapun penjelasannya sebagaimana berikut:

1. Sudah berada pada halaman beranda atau halaman utama. Klik ikon Riwayat

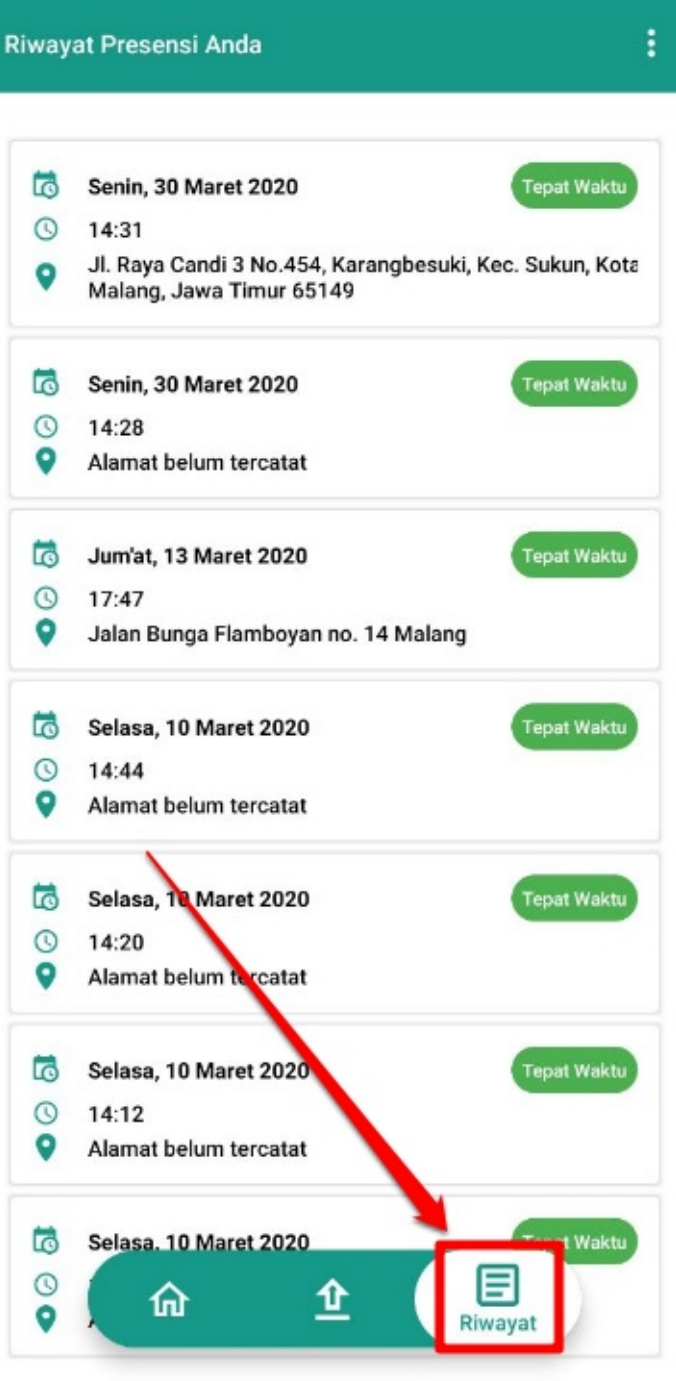

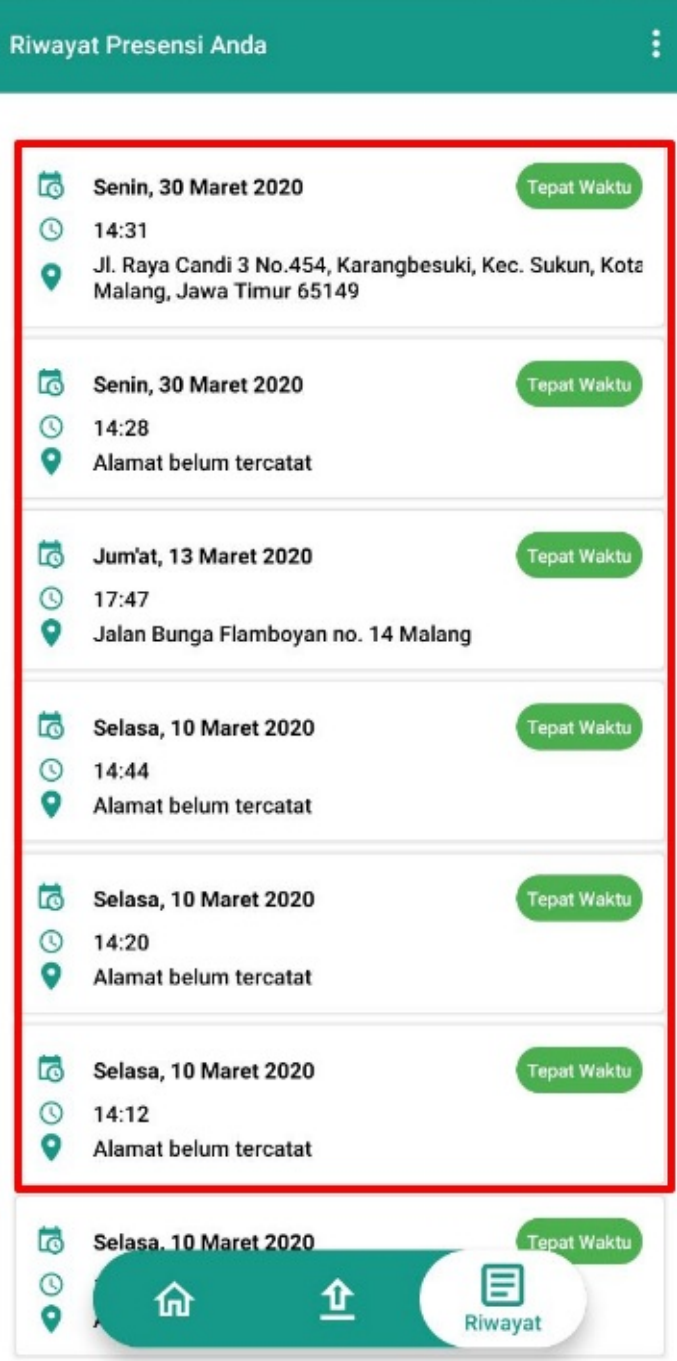

2. Maka akan tampil semua riwayat presensi Anda

#### **3.4. Presensi Manual dengan Aplikasi Masook Simpatika Personal**

Sebagaimana untuk mobile apps presensi instansi, maka untuk menunjang tetap dapat dilakukannya proses presensi oleh pengawas saat di madrasah binaan, dengan kondisi tidak ada jaringan internet, maka mobile apps masook simpatika personal, juga dapat melakukan presensi walaupun tanpa ada jaringan internet tersebut. Agar fitur ini dapat dijalankan, pastikan sebelumnya Anda tidak dalam keadaan keluar dari aplikasi masook simpatika personal.

Adapun tahapannya sebagaimana berikut:

- 1. Pastikan Anda sebelumnya tidak keluar/logout dari aplikasi masook simpatika personal
- 2. Sehingga Anda masih dapat keadaan posisi di dalam menu beranda. Jika kondisi perangkat Anda tidak ada jaringan internet. Maka secara otomatis tampilan tombol presensi berubah menjadi **Presensi Manual**

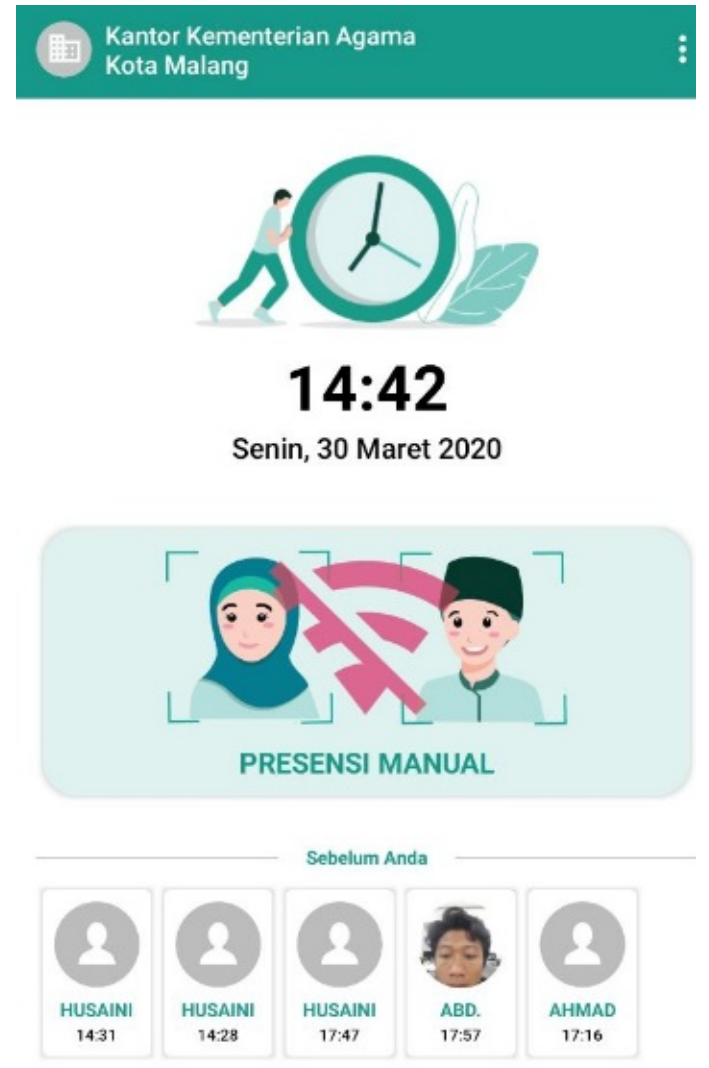

#### 3. Klik **Presensi Manual** untuk memulai melakukan presensi

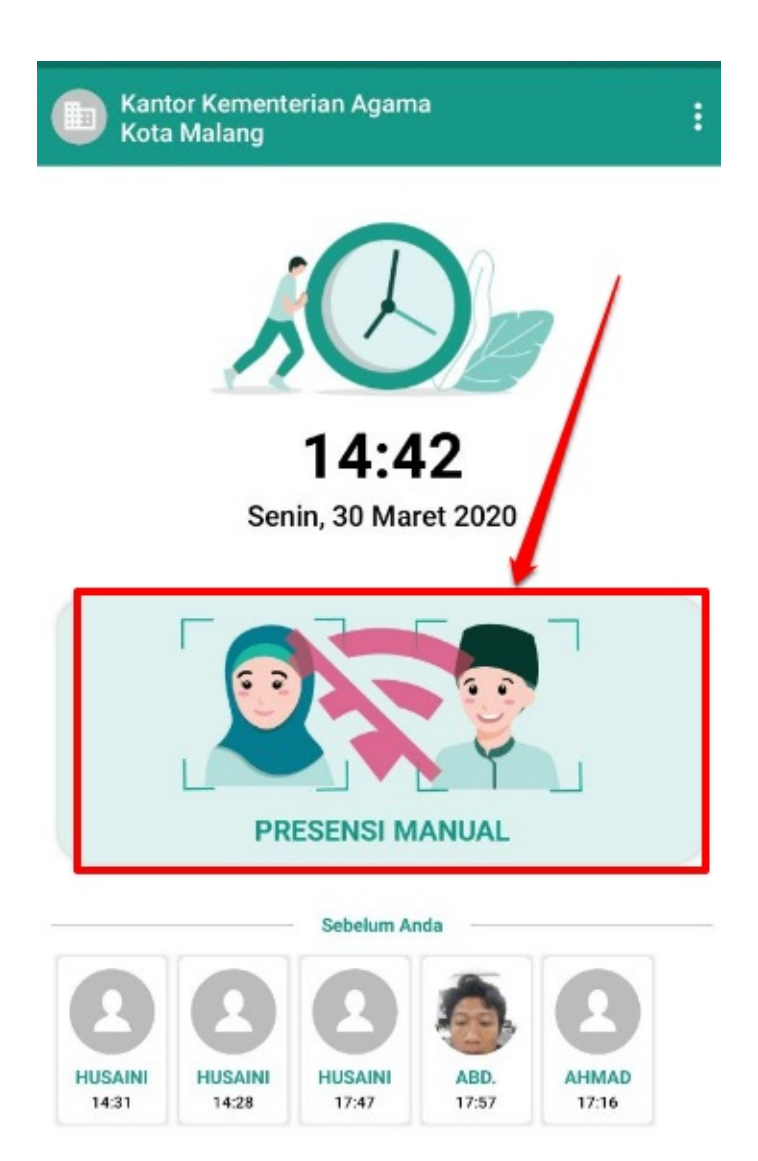

Q Cari Lokasi Presensi Anda

#### **Ponpes Anwarul Huda**

Ponpes Anwarul Huda<br>Jl. Raya Candi 3 No.454, Karangbesuki, Kec. Sukun, Kota Malang, Jawa<br>Timur 65149

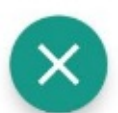

4. Pilih dimana lokasi presensi Anda

5. Kemudian lakukan presensi, dengan cara mengambil foto wajah dengan kamera depan perangkat Anda (Pastikan wajah Anda

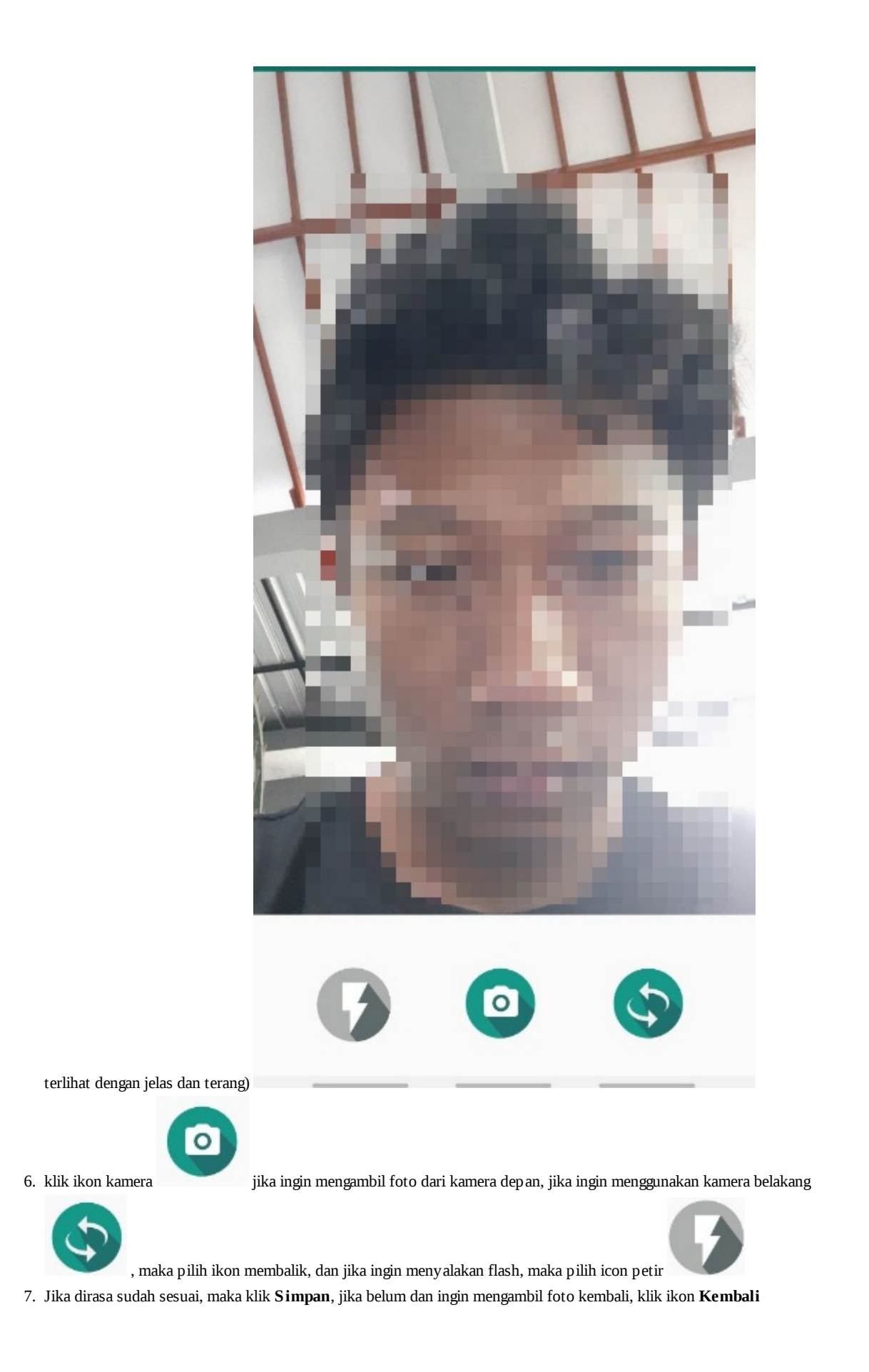

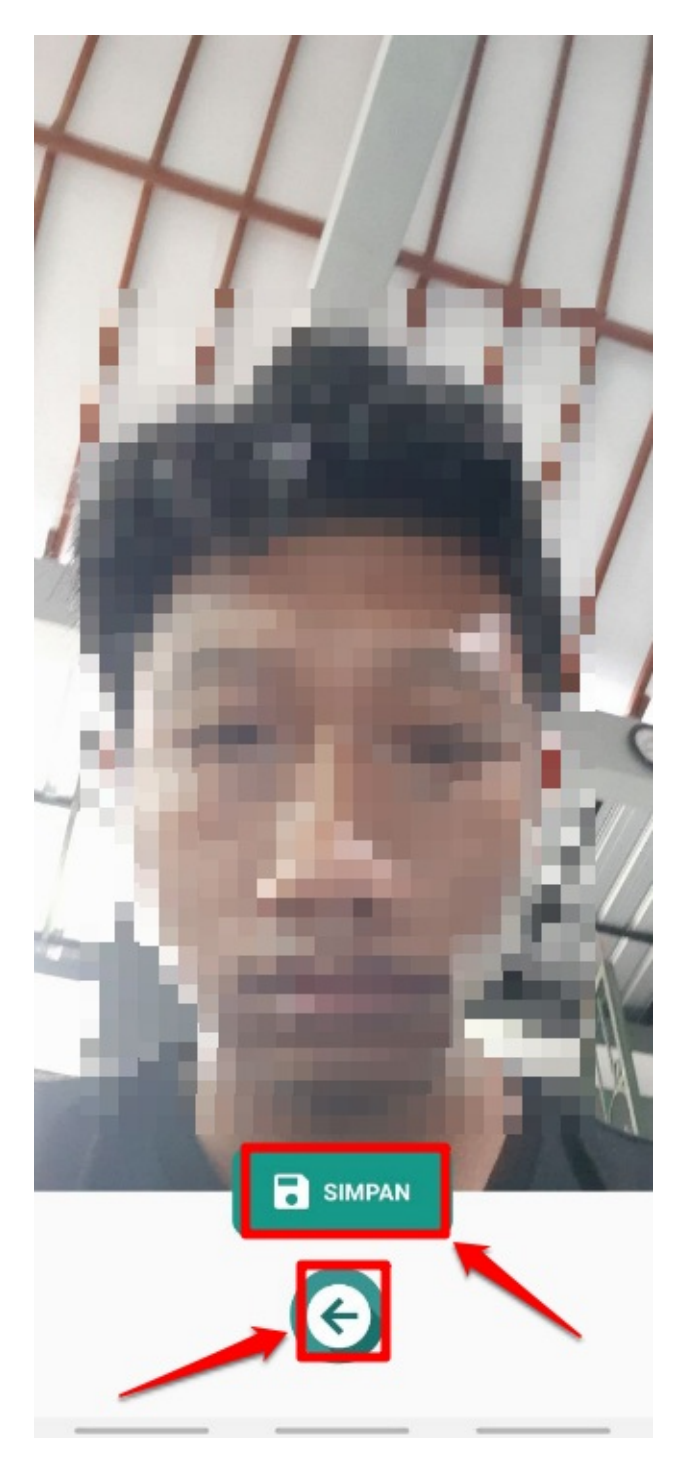

8. Jika sudah klik simpan, maka sistem akan memberikan informasi keberhasilan proses presensi Anda

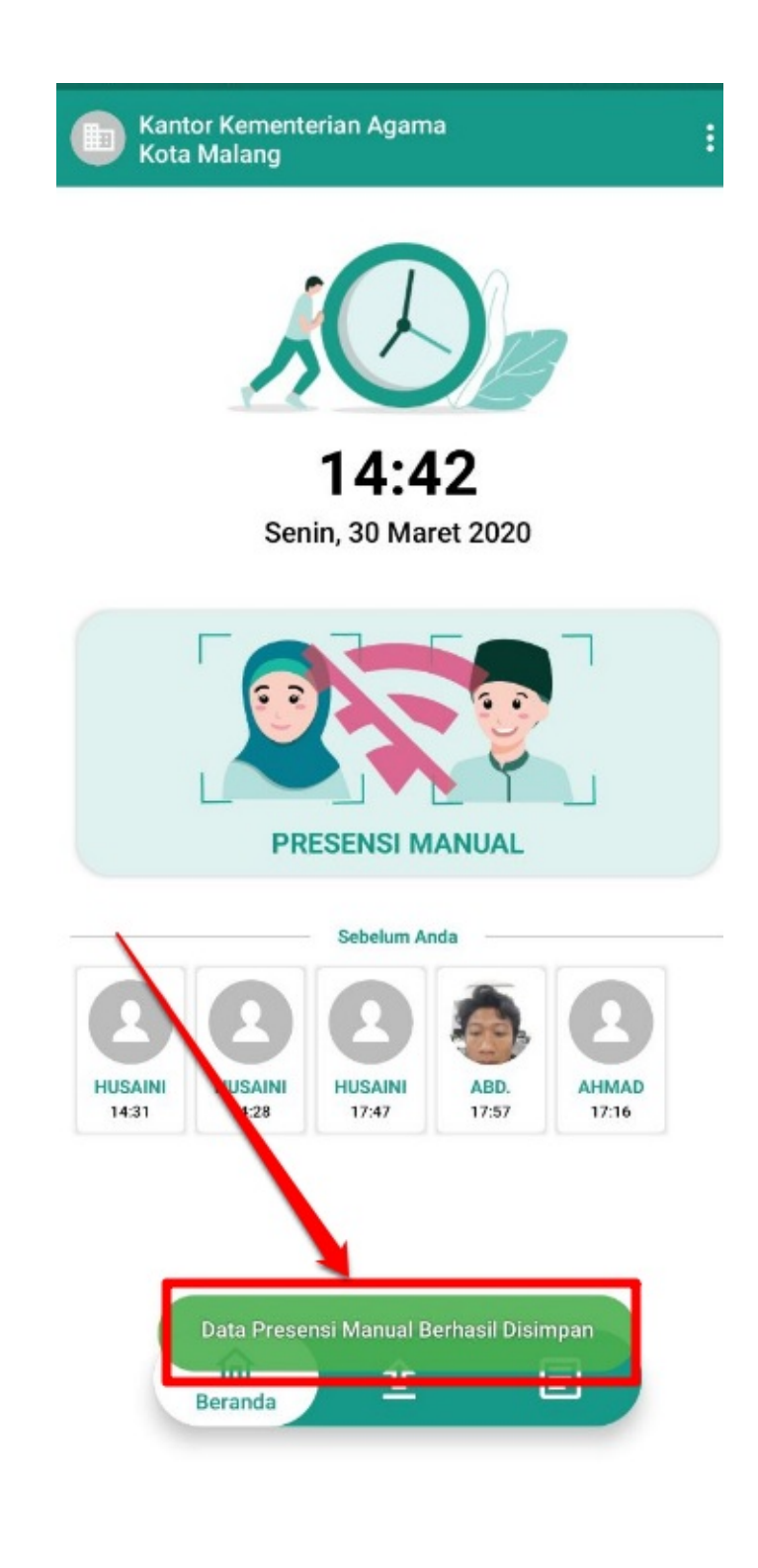

#### **3.5. Unggah Presensi Manual**

Setiap 15 menit sekali, ketika ada jaringan internet. Maka sistem akan melakukan unggah secara otomatis, sehingga semua proses presensi manual akan terunggah otomatis ke Sim Masook. Hanya saja tetap disediakan, jika memang ingin langsung mengunggah ketika ada internet, maka bisa dengan memanfaatkan fitur ini

Adapun tahapannya sebagaimana berikut:

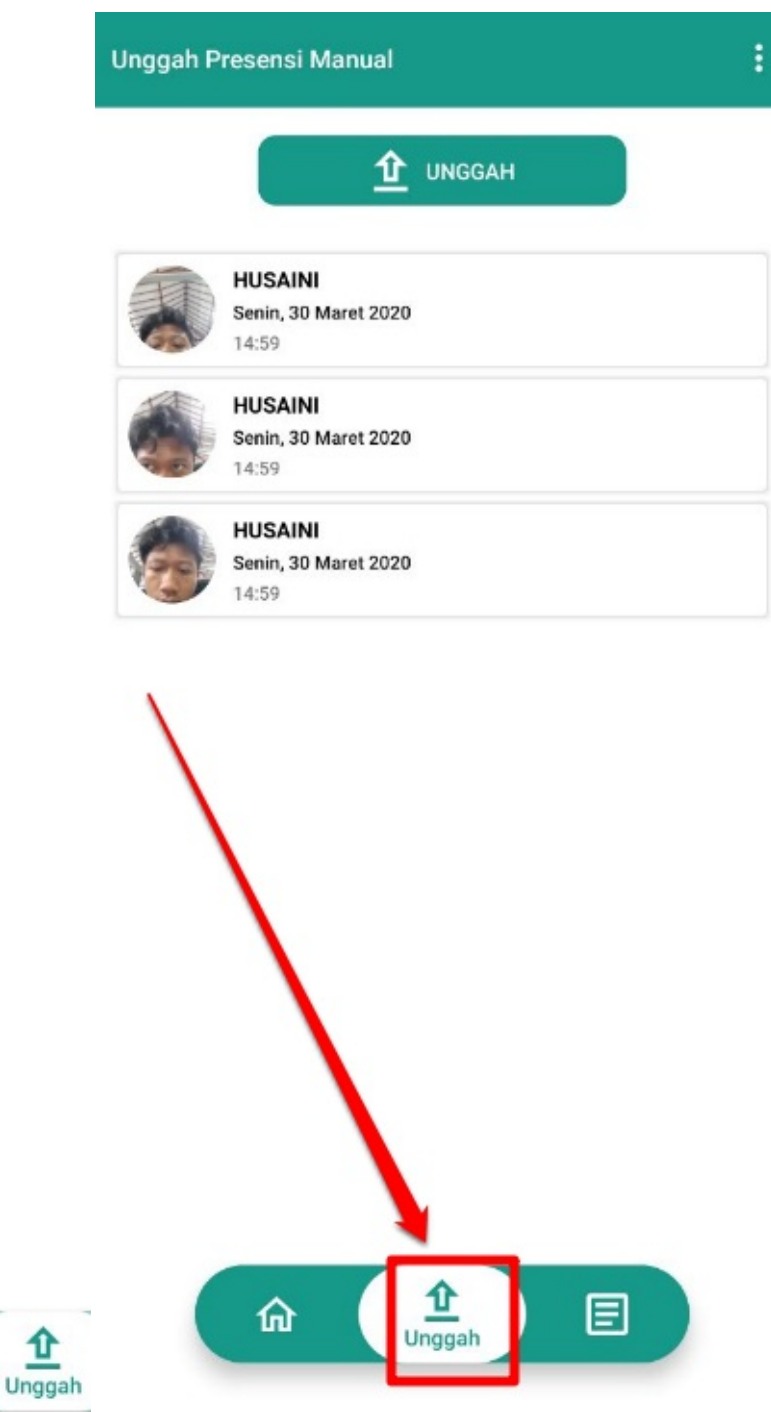

- 1. Langsung saja klik ikon unggah
- 2. Anda akan masuk pada halaman Unggah Presensi manual, pada halaman tersebut, akan muncul semua riwayat presensi manual yang pernah Anda lakukan. Jika ingin mengunggah, klik tombol **Unggah**

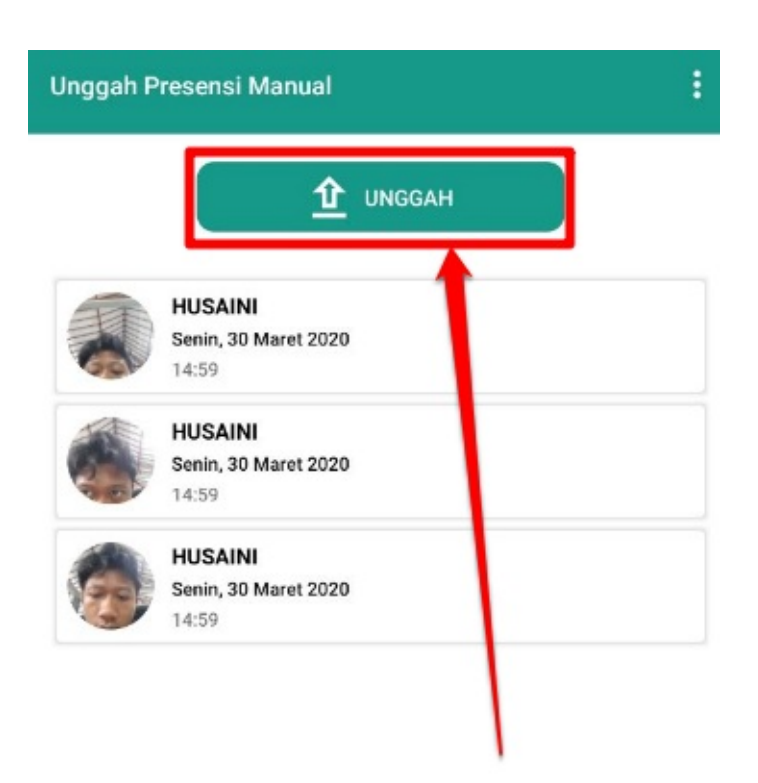

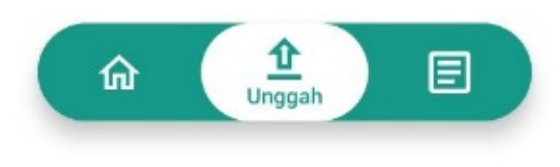

3. Akan muncul informasi berhasil unggah dan daftar presensi manual Anda akan hilang

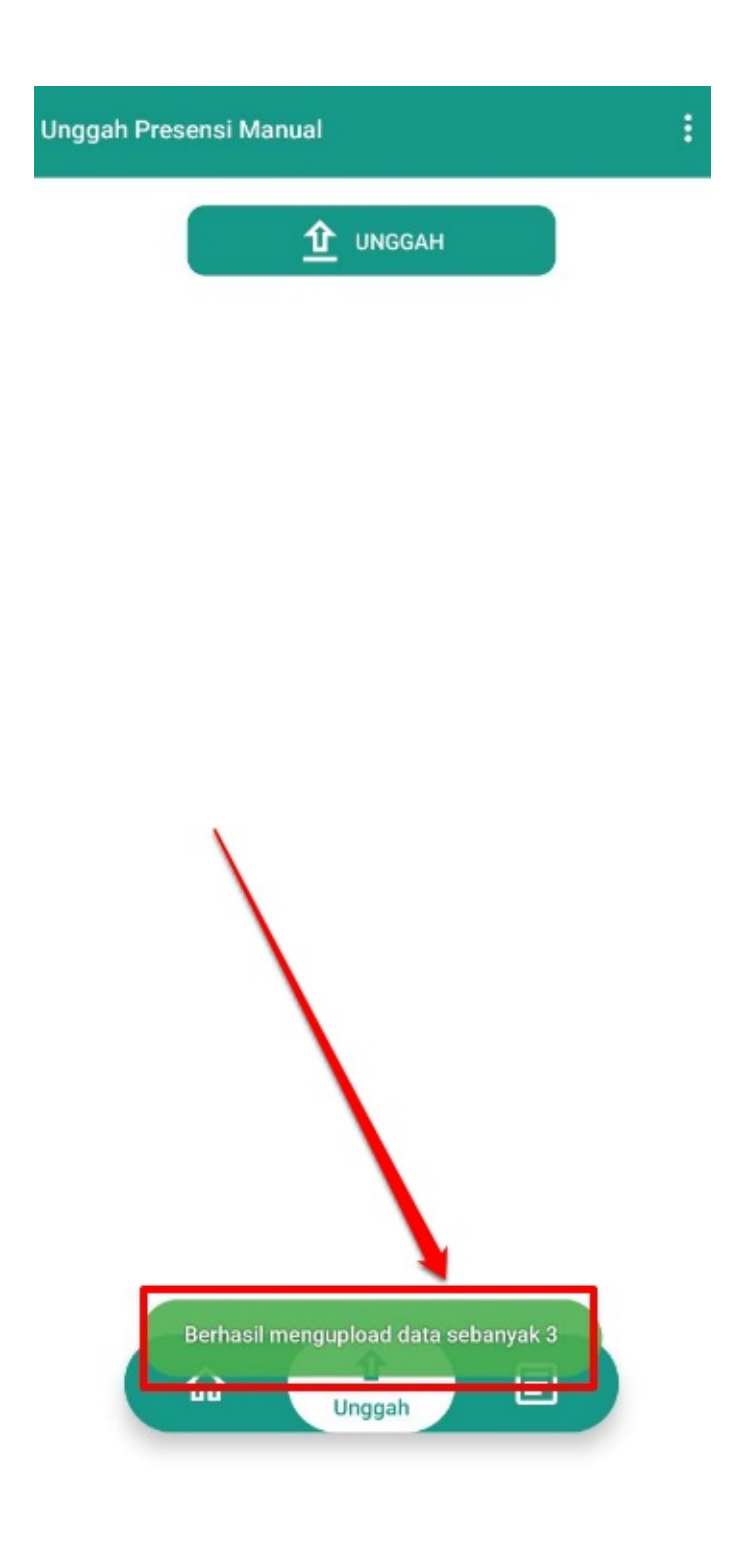